## **ERLEBEN, WAS VERBINDET.**

# Anwenderdokumentation Konnektor-Lizenzmanagement Fachmodule NFDM, AMTS/eMP und ePA.

### 1 **Allgemeines**

- 1.1 Der zum Medical Access Port-Bundle gehörende Konnektor ist ein durch die gematik zugelassenes Produkt.
- 1.2 Die Betriebssoftware auf dem Konnektor (Firmware) beinhaltet, sofern für den Konnektor verfügbar, die Fachmodule (FM). Dies setzt voraus, dass das neueste verfügbare Firmware Update-Paket des Herstellers installiert wurde (sieh[e 3.2\)](#page-0-0).
- 1.3 Zur Nutzung der FM Notfalldatenmanagement (NFDM), Arzneimitteltherapiesicherheit/elektronischer Medikationsplan (AMTS/ eMP) und elektronische Patientenakte (ePA) sind weitere Softwarekomponenten erforderlich, die die zur Verfügung gestellten Konnektorfunktionalitäten ansprechen können. Diese Software ist von Ihnen separat z.B. bei dem Software-Hersteller Ihres Primärsystems zu beziehen.
- 1.4 Zusätzlich zu den weiteren Softwarekomponenten für die Nutzung der FM NFDM, AMTS/eMP und ePA ist auch ein elektronischer Heilberufsausweis (eHBA) mit Qualifizierter Elektronischer Signatur (QES) notwendig.
- 1.5 Für die Nutzung der FM NFDM, AMTS/eMP und ePA ist eine kostenpflichtige Lizenzierung für den Konnektor (1. Mandant bzw. Betriebsstätte in der Standardausprägung) sowie jeden weiteren lizenzierten Mandanten auf dem Konnektor erforderlich. Die Nutzung des FM ePA setzt auch eine Lizenzierung der FM NFDM und AMTS/eMP voraus.
- 1.6 Die Freischaltung der FM erfolgt durch das Einspielen einer konnektorindividuellen und nicht-übertragbaren Lizenzdatei. Bei einem Werks-Reset wird die Lizenz nicht zurückgesetzt. Es ist daher auch kein erneutes Einspielen der Lizenzdatei notwendig. Bei einem Rechenzentrumskonnektor (RZK) ist das Einspielen der Lizenzdatei in beide Konnektoreinheiten notwendig. Für beide Konnektoreinheiten des RZK wird dieselbe Lizenzdatei verwendet.
- 1.7 Mit der Lizenzdatei für das FM ePA werden gleichzeitig auch die FM NFDM und AMTS/eMP im Konnektor freigeschaltet.
- 1.8 Im Folgenden wird die Vorgehensweise für das Einspielen (Ziffer 3.3) der Lizenzdatei beschrieben.

#### 2 **Vorbereitung**

- 2.1 Zum Einspielen der Lizenzdatei benötigen Sie einen Rechner mit Web Browser<sup>[1](#page-0-1)</sup>, der sich im lokalen Netzwerk mit Zugriff auf den Konnektor befindet.
- 2.2 Die Lizenzdatei wird über die Bedienoberfläche des Konnektors eingespielt. Dazu benötigen Sie die Zugangsdaten für den Administrator Account Ihres Konnektors. **Bitte halten Sie den Benutzernamen und das zugehörige Passwort bereit.**
- 2.3 Mit dem Erwerb der Nutzungsrechte für die FM NFDM, AMTS/ eMP und/oder ePA haben Sie für Ihren Konnektor eine Lizenzdatei erhalten, welche mit der Seriennummer Ihres Konnektors verbunden ist. Diese Lizenzdatei kann ausschließlich mit diesem Konnektor verwendet werden. **Bitte halten Sie Ihre Lizenzdatei lokal auf Ihrem Rechner bereit.**

#### 3 **Durchführung**

- <span id="page-0-1"></span>3.1 Anmeldung am Konnektor
	- a) Öffnen Sie den Web Browser
- b) Geben Sie in der Adresszeile folgende Adresse<sup>[2](#page-0-1)</sup> ein: **https://<IP-Adresse des Konnektors>:8500/management**
- c) Geben Sie Ihre Zugangsdaten (**Benutzername** und **Passwort**) ein und klicken Sie auf **Login**.

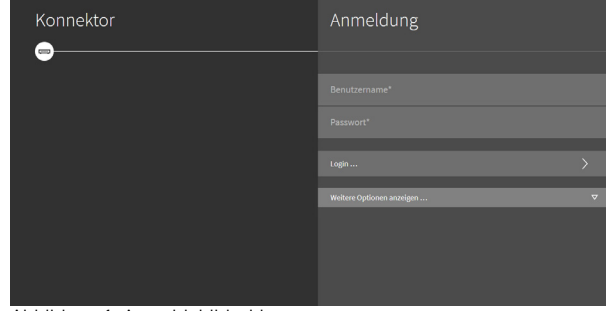

Abbildung 1: Anmeldebildschirm

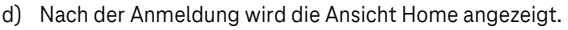

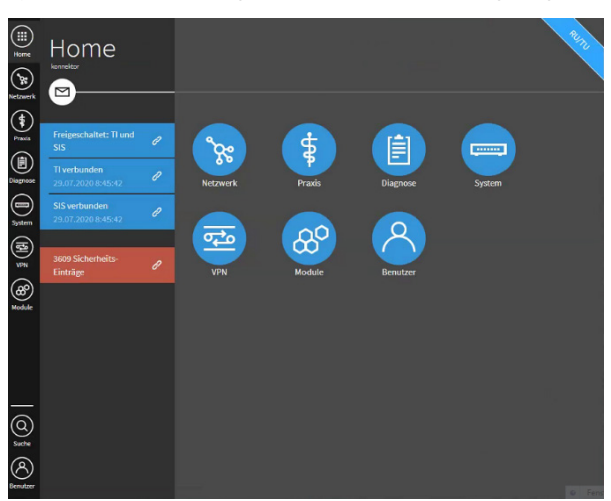

Abbildung 2: Ansicht Home

- <span id="page-0-0"></span>3.2 Prüfung der Version der Betriebssoftware des Konnektors
	- a) Klicken Sie auf den Menüpunkt **System**.
	- b) Klicken Sie danach auf den Menüpunkt **Version**. Im Menü **Version** werden Detailinformationen über den Betriebssoftwarestand des Konnektors angezeigt.
	- c) Über die aktuellste zugelassene bzw. genehmigte Betriebssoftware ihres Konnektors können Sie sich auch auf der Webseite der gematik informieren: [fachportal.gematik.de/zulassungen/online-](https://fachportal.gematik.de/zulassungen/online-produktivbetrieb/)

[produktivbetrieb/](https://fachportal.gematik.de/zulassungen/online-produktivbetrieb/)

Wählen Sie auf dieser Webseite der gematik als Filter – Produkttyp = Konnektor und

- 
- Hersteller = secunet Security Networks AG aus.

<sup>1</sup> Für die web-basierte Bedienoberfläche des Konnektors wird der Web Browser Google Chrome ab Version 80 empfohlen. Die aktuellen Versionen für Windows-, Linux- und MacOS-Betriebssysteme sind auf der Webseite des Herstellers verfügbar (www.google.de/chrome).

<sup>2</sup>Die IP-Adresse ihres Konnektors erfragen Sie bitte bei Ihrem Service Partner. Anmerkung: Gegebenenfalls hat Ihr Service Partner bei der Inbetriebnahme des Konnektors bereits ein Lesezeichen im Browser angelegt (wir empfehlen Ihnen ein Lesezeichen für den Wiederholten Aufruf anzulegen).

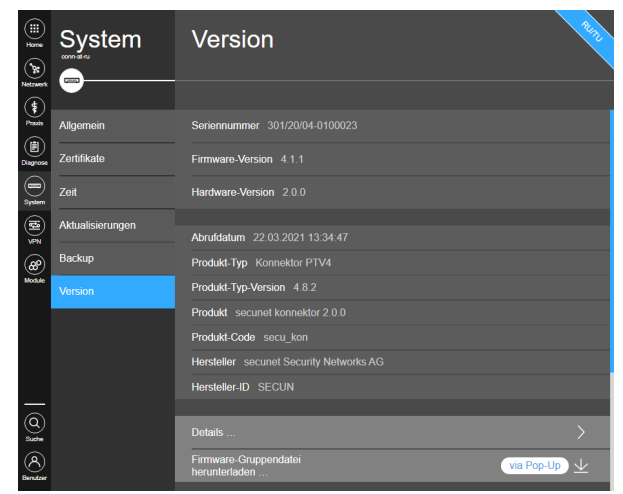

Abbildung 3: Ansicht Version

- 3.3 Einspielen der Lizenzdatei
	- a) Klicken Sie auf den Menüpunkt **Module**. Im Menü **Module** werden Informationen über die auf dem Konnektor betriebenen FM angezeigt.

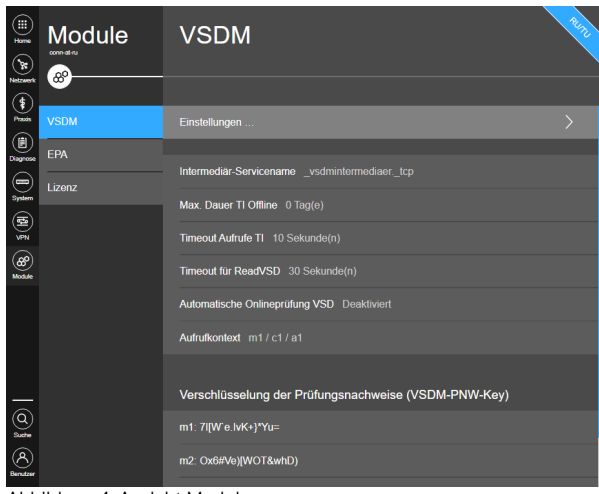

Abbildung 4: Ansicht Module

b) Klicken Sie auf den Menüpunkt **Lizenz**

Im Menü **Lizenz** werden Informationen über die auf dem Konnektor vorhandenen Lizenzen angezeigt.

| ⊕<br>Home<br>۴<br>Netzwerk               | <b>Module</b><br>conn at ru<br>$\omega$ | Lizenz                                 | RUTO                         |
|------------------------------------------|-----------------------------------------|----------------------------------------|------------------------------|
| ♦<br>Praxis                              | <b>VSDM</b>                             | Lizenz hochladen<br>P,                 | $\left\langle \right\rangle$ |
| ◉<br>Diagnose                            | <b>EPA</b>                              | Lizenz herunterladen                   | $\downarrow$                 |
| ⊜<br>System                              | Lizenz                                  | <b>AES-NI</b>                          | Lizenziert                   |
| ⋐<br>VPN                                 |                                         | <b>FM NFDM</b>                         | Nicht lizenziert             |
| ⊛<br>Module                              |                                         | <b>FM eMP/AMTS</b>                     | Nicht lizenziert             |
|                                          |                                         | <b>FM ePA</b>                          | Nicht lizenziert             |
|                                          |                                         | <b>LDAP-Proxy</b>                      | Lizenziert                   |
|                                          |                                         | <b>Maximale Anzahl Kartenterminals</b> | Lizenziert                   |
| ୍ଦ୍                                      |                                         | <b>Maximale Anzahl SMC-Bs</b>          | Lizenziert                   |
| Sudie                                    |                                         | QES                                    | Lizenziert                   |
| $\widehat{\bm{\mathcal{A}}}$<br>Benutzer |                                         | <b>TBAuth</b>                          | Nicht lizenziert             |

Abbildung 5: Ansicht Lizenz

c) Klicken Sie auf den Menüpunkt **Lizenz hochladen …** , um eine Lizenzdatei in den Konnektor einzuspielen.

d) Im Menü **Lizenz** hochladen klicken Sie bitte auf **Datei auswählen**. Danach öffnet sich das Fenster für den Dateiauswahldialog.

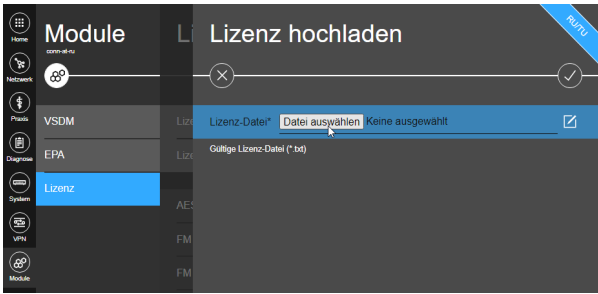

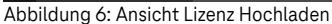

- e) Wählen Sie die auf Ihrem Rechner abgelegte Lizenzdatei aus und klicken Sie auf die Schaltfläche **Öffnen**. Anschließend wird die ausgewählte Lizenzdatei im Menü angezeigt.
- f) Danach müssen Sie den Einspielprozess anstoßen. Dazu klicken Sie bitte oben rechts auf den **Kreis mit dem Häkchen**.

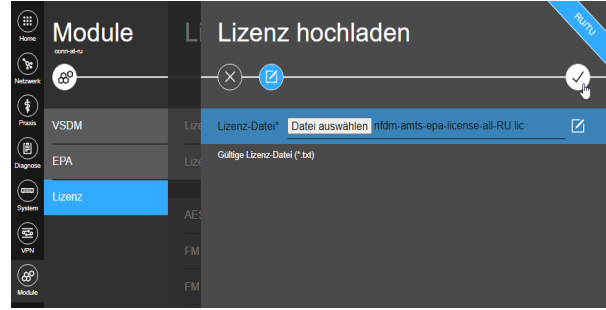

Abbildung 7: Einspielprozess anstoßen

- g) Die Lizenzdatei wird in den Konnektor eingespielt und die Nutzungsrechte für die FM aktiviert.
- h) Nach dem erfolgreichen Einspielen der Lizenzdatei werden im Menüpunkt **Lizenz** die aktualisierten Informationen über die auf dem Konnektor vorhandenen Lizenzen angezeigt.

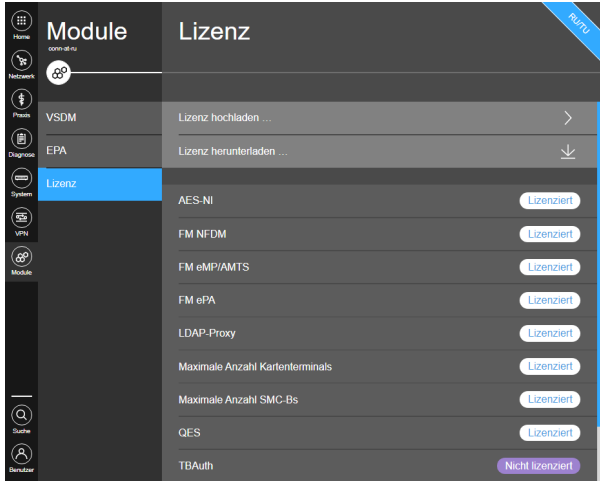

Abbildung 8: Ansicht Lizenz

- i) Wenn die Lizenzen für die FM NFDM, AMTS/eMP und ePA korrekt angezeigt werden ist der Vorgang des Einspielens der Lizenzdatei abgeschlossen.
- j) Damit die Änderungen wirksam werden muss nun der Konnektor neu gestartet werden. Der Hinweis wird auch oben im Menü als Informationsfeld dargestellt.

k) Gehen Sie nun ins Menü **System** – Allgemein und wählen Sie den Punkt **Neustart** aus.

|                | System<br><b>Service</b> | Die Änderungen werden erst wirksam, nachdem der Konnektor neugestartet wurde.<br>т<br>Auguildin |                                  |               |
|----------------|--------------------------|-------------------------------------------------------------------------------------------------|----------------------------------|---------------|
|                | $\qquad \qquad =$        |                                                                                                 |                                  |               |
|                |                          |                                                                                                 |                                  |               |
|                | <b>Allgemein</b>         | Name                                                                                            |                                  |               |
|                | Zertifikate              | Signaturdienst-Einstellungen                                                                    |                                  |               |
|                | Zeit                     | AES-NI-Einstellungen                                                                            |                                  |               |
|                | Aktualisierungen         | Remote-Management                                                                               | Nicht aktiviert<br>Nicht erlaubt | $\rightarrow$ |
|                | <b>Backup</b>            | Standalone-Szenario                                                                             | Deaktiviert                      | $\rightarrow$ |
|                | <b>Version</b>           |                                                                                                 |                                  |               |
|                |                          | Neustart Ja                                                                                     |                                  | $\circ$       |
|                |                          | Werksreset                                                                                      |                                  | $\circ$       |
|                |                          |                                                                                                 |                                  |               |
|                |                          | Werksreset für Versand (Finale Außerbetriebnahme)                                               |                                  | 血             |
|                |                          |                                                                                                 |                                  |               |
|                |                          |                                                                                                 |                                  |               |
|                |                          |                                                                                                 |                                  |               |
| <u>ම ; ල</u>   |                          |                                                                                                 |                                  |               |
| <b>Bonutzo</b> |                          |                                                                                                 |                                  |               |

Abbildung 9: Konnektor Neustart

l) Bestätigen Sie nun den Neustart des Konnektors. Dazu klicken Sie bitte oben rechts auf den Kreis mit dem Häkchen.

| ⊕<br>Home                 | System           | Die Änderungen werden erst wirksam, nachdem der Konnektor neugestartet wurde.<br>i winnender hed Juneen.                                                         |
|---------------------------|------------------|----------------------------------------------------------------------------------------------------|
| $\circledast$<br>Netzwerk | <b>Common</b>    |                                                                                                    |
| $\bigoplus_{\text{Area}}$ | <b>Allgemein</b> | Nar<br>Wollen Sie den Konnektor jetzt neu starten?                                                                                                    |
| ◉<br><b>Nagrose</b>       | Zertifikate      | -<br>Nach der Bestätigung kann es noch einige Sekunden dauern bis der Konnektor nicht mehr<br>Sig<br>erreichbar ist. Nehmen Sie bitte keine Änderungen mehr vor. |
| ۰<br>Distort              | Zeit             | AE                                                                                                    |
| ⊜<br>ww                   | Aktualisierungen | Rei                                                                                                    |
| ۳                         | <b>Backup</b>    | Sta                                                                                                    |
| Hodule                    | <b>Version</b>   |                                                                                                    |

Abbildung 10: Bestätigung Neustart des Konnektors

- m) Der Konnektor wird nun heruntergefahren und anschließend neu gestartet.
- n) Wenn der Konnektor-Neustart abgeschlossen ist erfolgt der Hinweis **Konnektor vollständig** gestartet.

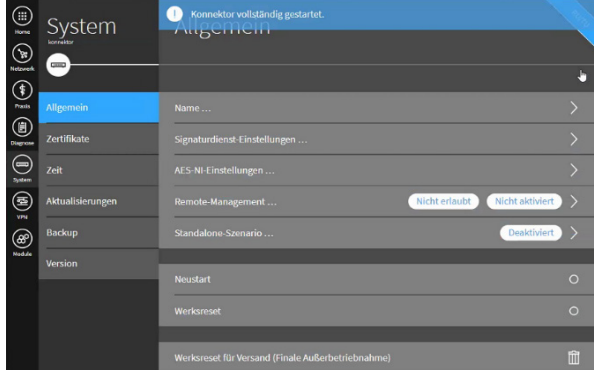

Abbildung 11: Konnektor-Neustart vollständig abgeschlossen

o) Sie können den Web Browser jetzt schließen.